## **วิธีการเขียนใบค าขอการเก็บหน่วยกิตการศึกษาต่อเนื่องเพิ่มเติม กรณีเก็บหน่วยกิตการศึกษาต่อเนื่องไม่ครบ 10 หน่วยกิตต่อปีในปีใดปีหนึ่ง**

1.ไปที่เว็บไซต์ [www.pharmacycouncil.org](http://www.pharmacycouncil.org/) (เว็บไซต์สภาเภสัชกรรม) คลิกที่ "ทะเบียนข้อมูล"

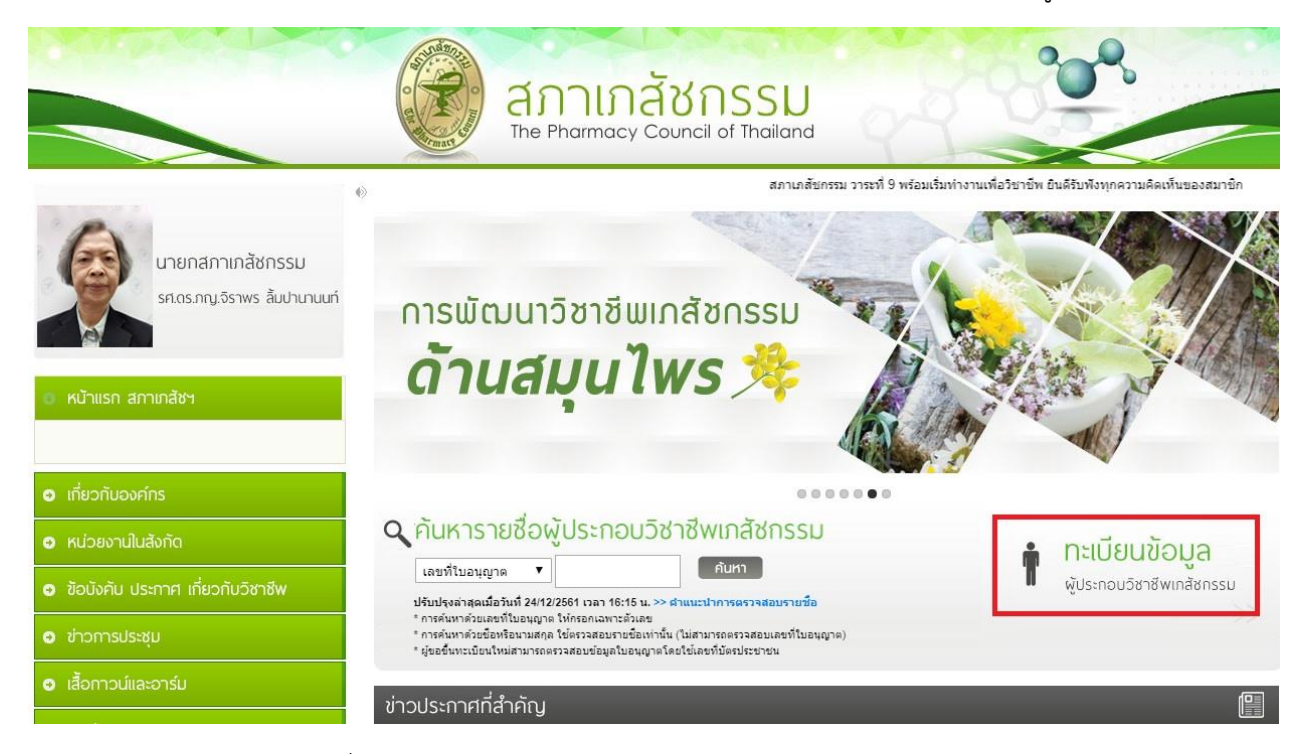

2.เข้าสู่ระบบโดยใช้รหัสผ่านที่ได้ลงทะเบียนจากสภาเภสัชกรรม

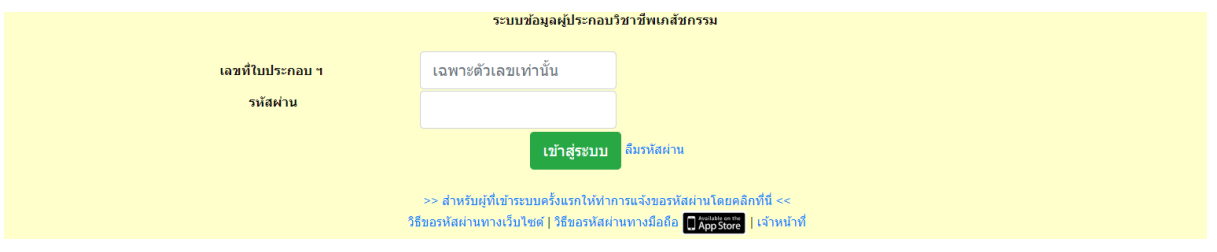

3.เลือก "ยื่นคำขอผ่าน E-Service"

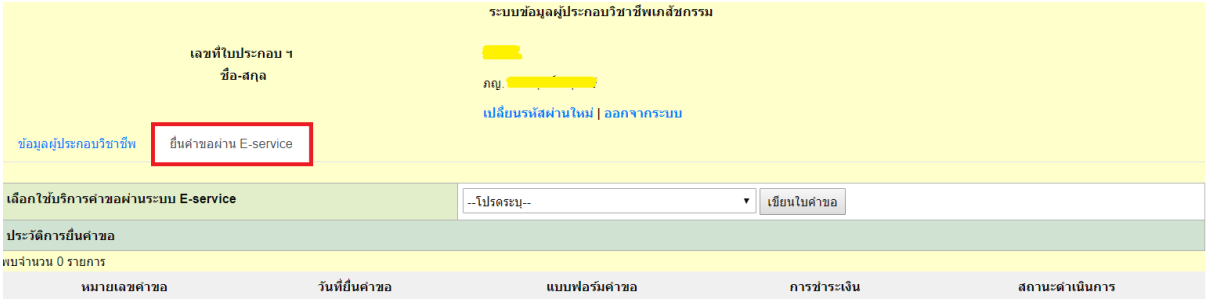

4.เลือก "คำขอเก็บหน่วยกิตการศึกษาต่อเนื่องเพิ่มเติม" แล้วกดปุ่ม "เขียนใบคำขอ"

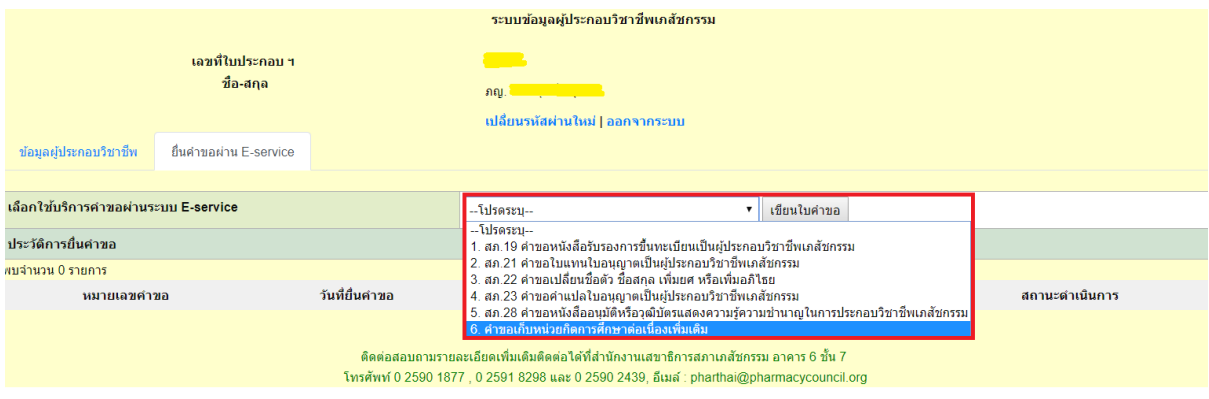

5.ตรวจสอบข้อมูลของผู้ยื่นคำขอ แล้วกดปุ่ม "ดำเนินการต่อ"

คำขอเก็บหน่วยกิตการศึกษาต่อเนื่องเพิ่มเติม

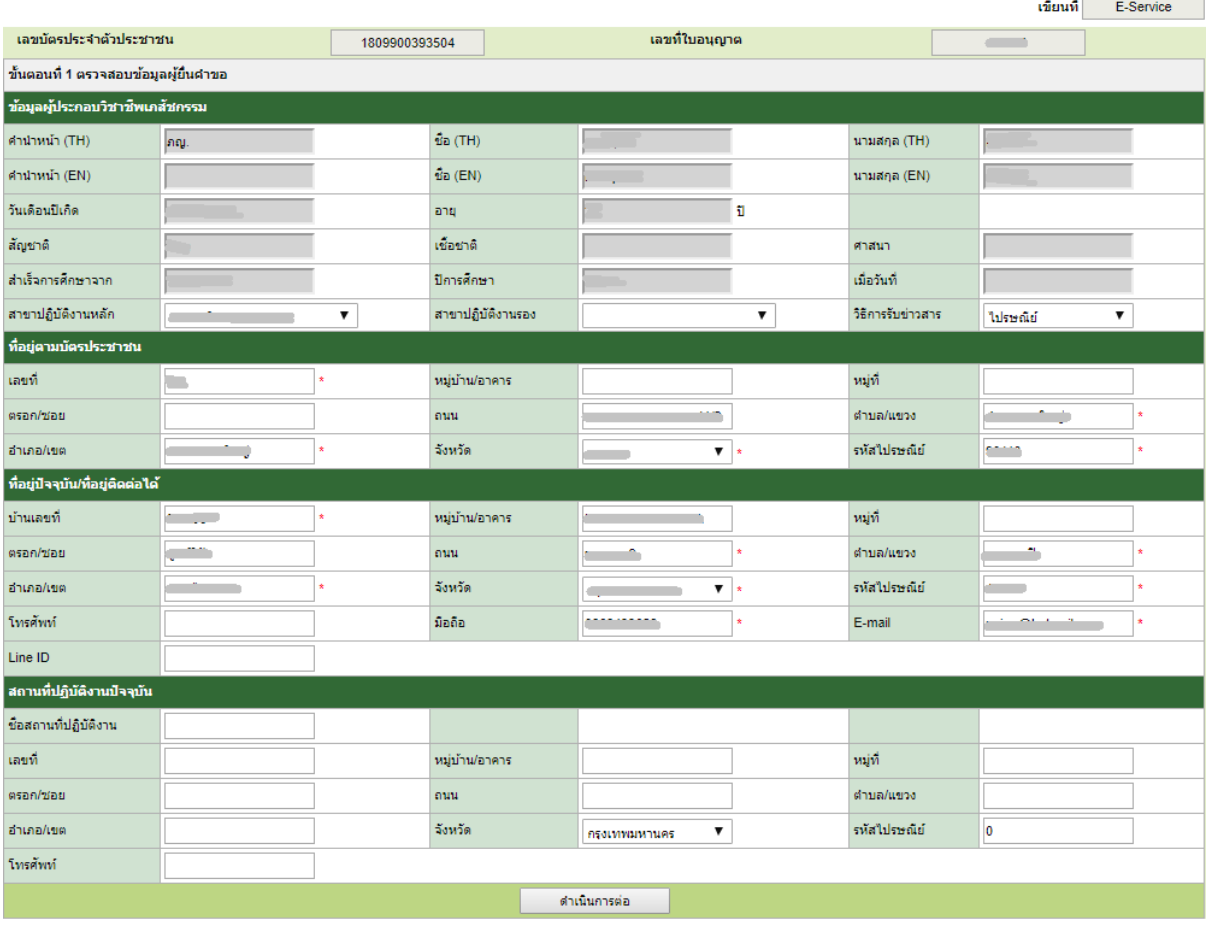

### 6.เลือกปีที่ต้องการเก็บหน่วยกิตการศึกษาต่อเนื่องเพิ่มเติม

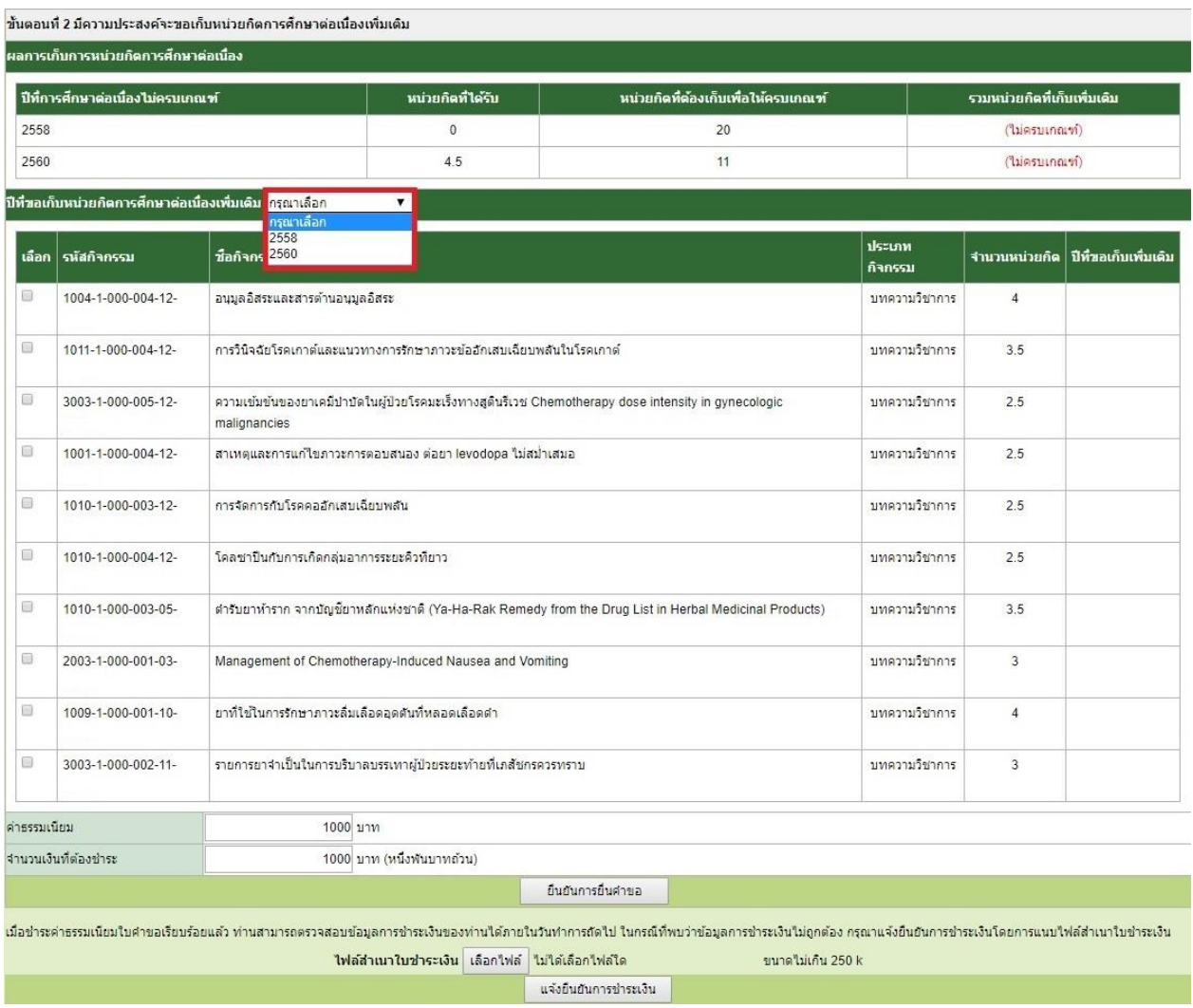

7.คลิกเลือกรายชื่อกิจกรรมการศึกษาต่อเนื่องที่ต้องการให้เป็นหน่วยกิตการศึกษาต่อเนื่องเพิ่มเติม "เลือกกิจกรรมให้หน่วยกิตมากกว่าหรือเท่ากับ หน่วยกิตที่ต้องเก็บเพื่อให้ครบเกณฑ์"

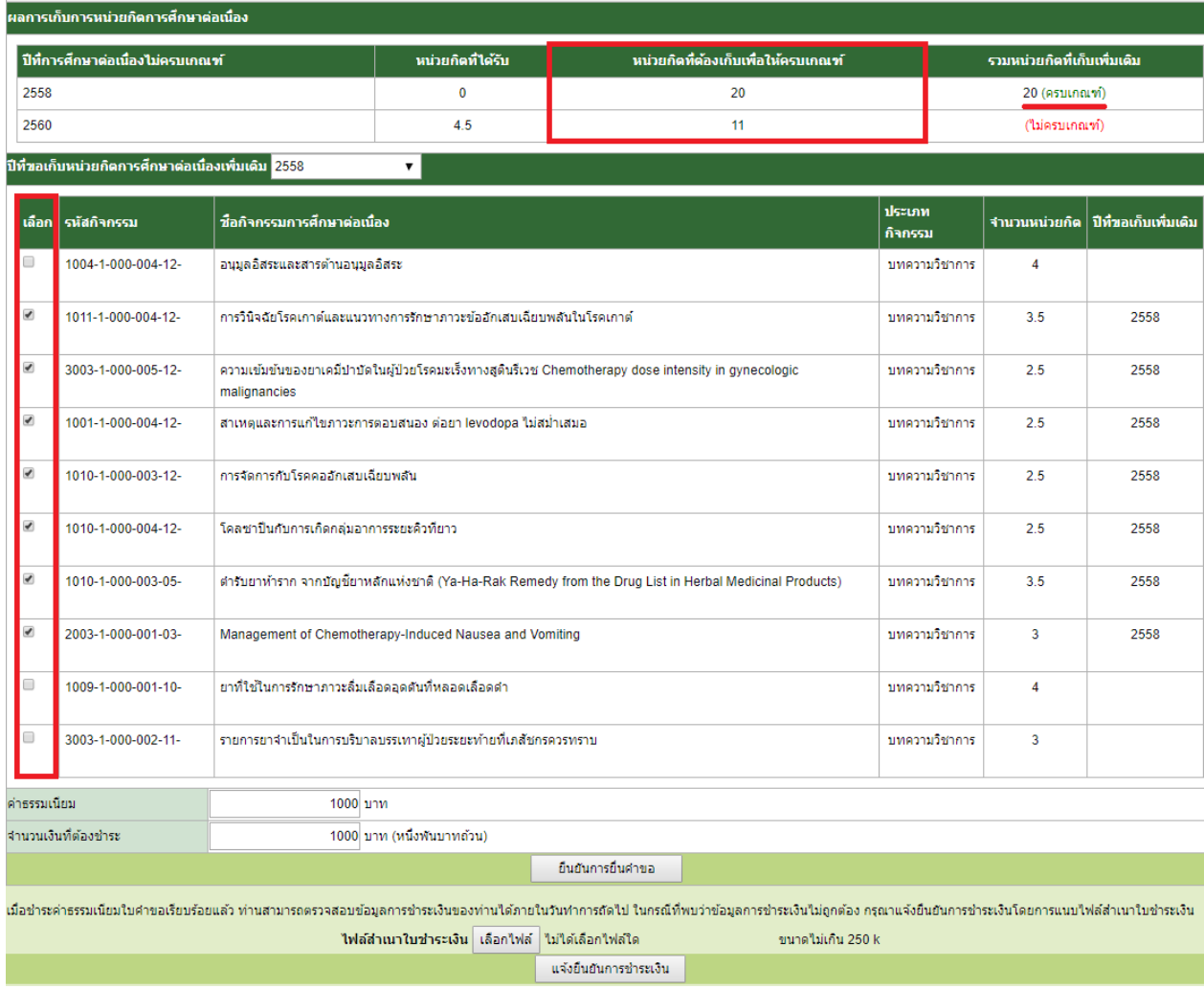

์<br>ขั้นตอนที่ 2 มีความประสงค์จะขอเก็บหน่วยกิตการศึกษาต่อเนื่องเพิ่มเติม

#### **หมายเหตุ**

กิจกรรมการศึกษาต่อเนื่องที่ต้องการให้เป็นหน่วยกิตการศึกษาต่อเนื่องฯ เพิ่มเติม จะเป็นกิจกรรม การศึกษาต่อเนื่องฯ ที่เก็บสะสมในรอบปีปัจจุบัน (หน่วยกิตสะสมของปีที่ยื่นคำขอ) เลือกกิจกรรมตามจำนวนหน่วย กิตที่ต้องเก็บเพิ่มเติมฯ ของแต่ละปีที่ขาด

8.กรณีที่มีการเก็บหน่วยกิตการศึกษาต่อเนื่องเพิ่มเติมมากกว่า 1 ปี ให้ดำเนินการกลับมาเลือกปีที่ต้องการ ขอเก็บหน่วยกิตการศึกษาต่อเนื่องเพิ่มเติม

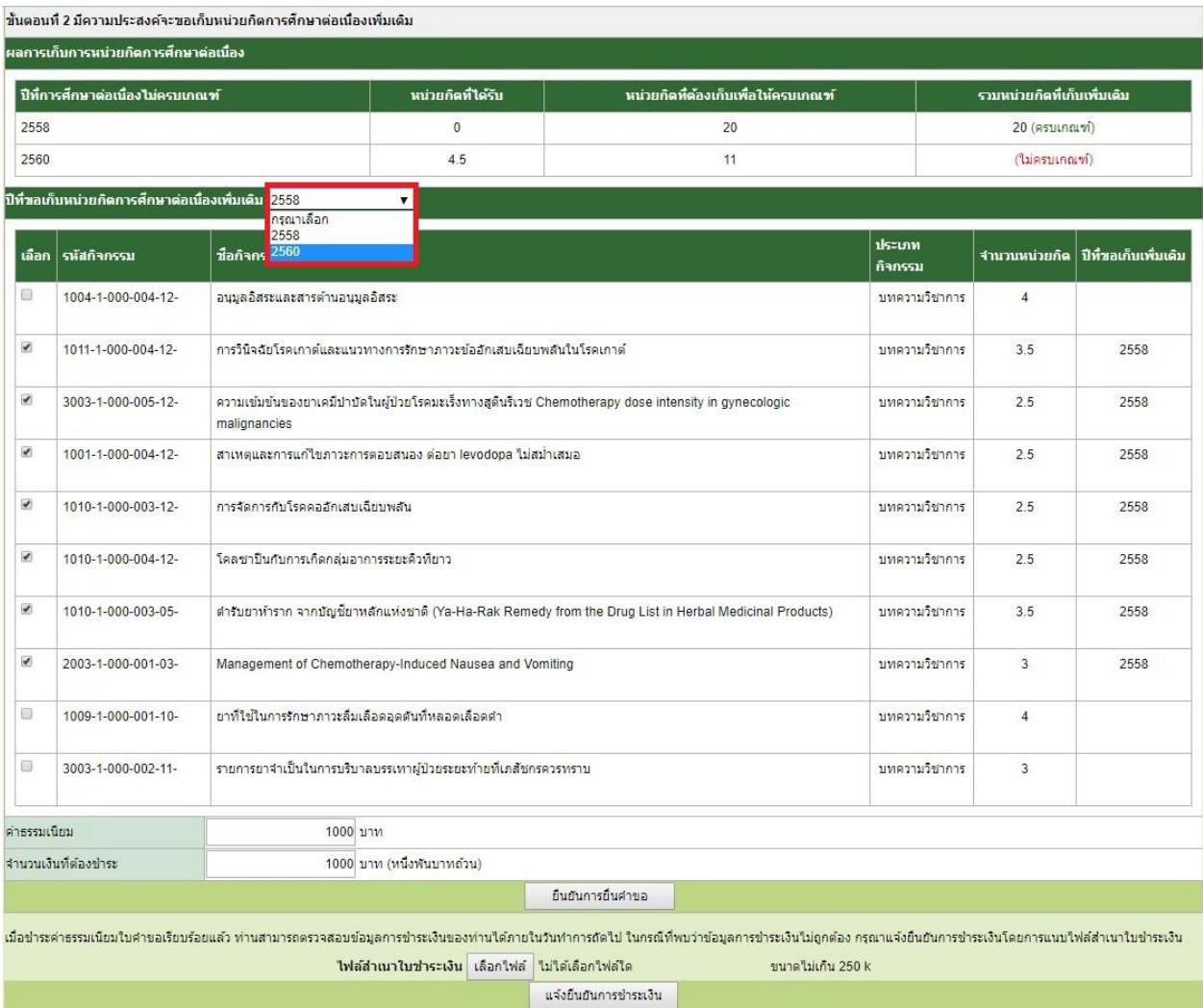

# 9.เมื่อดำเนินการเรียบร้อยแล้ว ให้กดปุ่ม "ยืนยันการยื่นคำขอ"

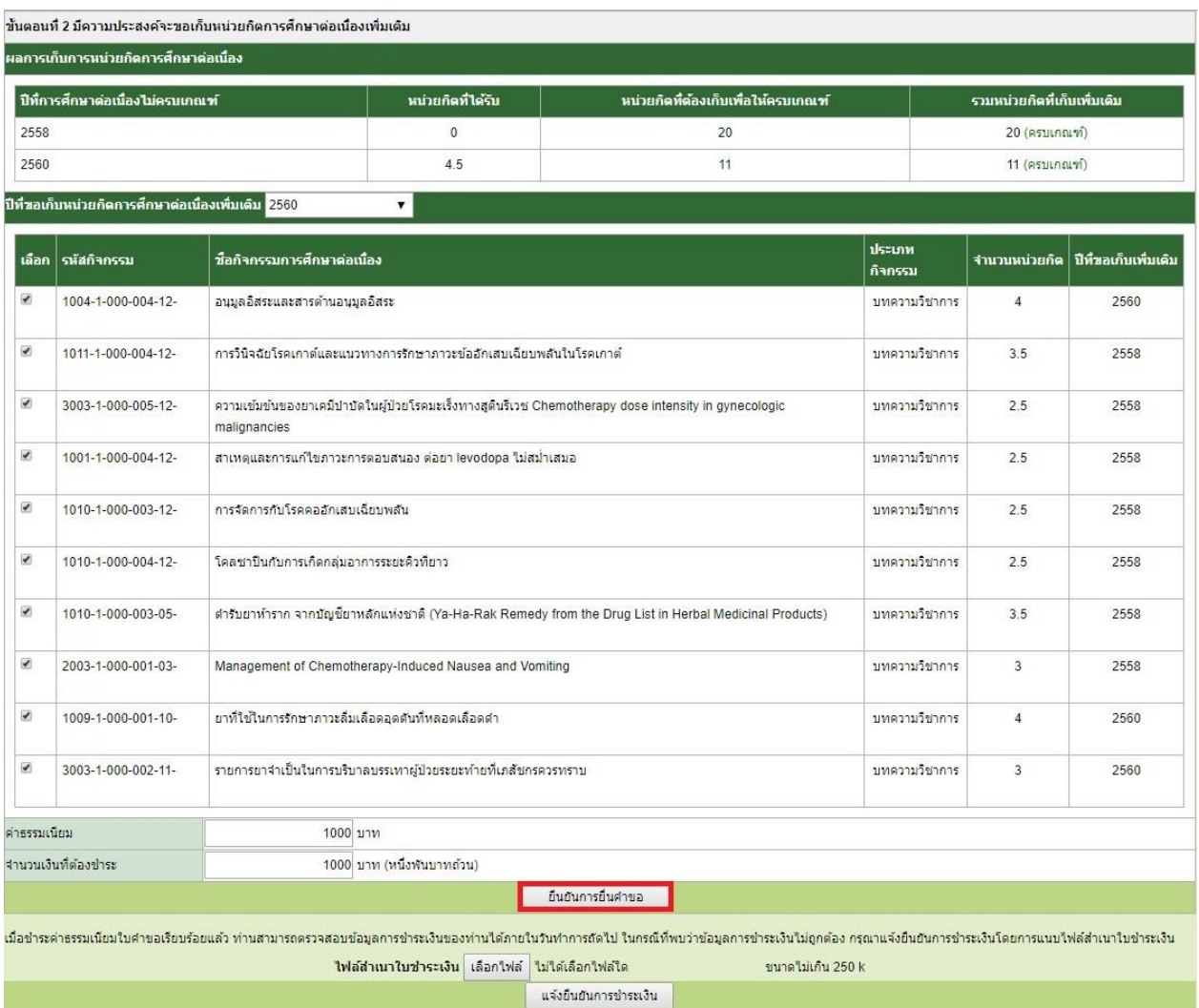

### 10.กดปุ่ม "พิมพ์ใบชำระเงิน"

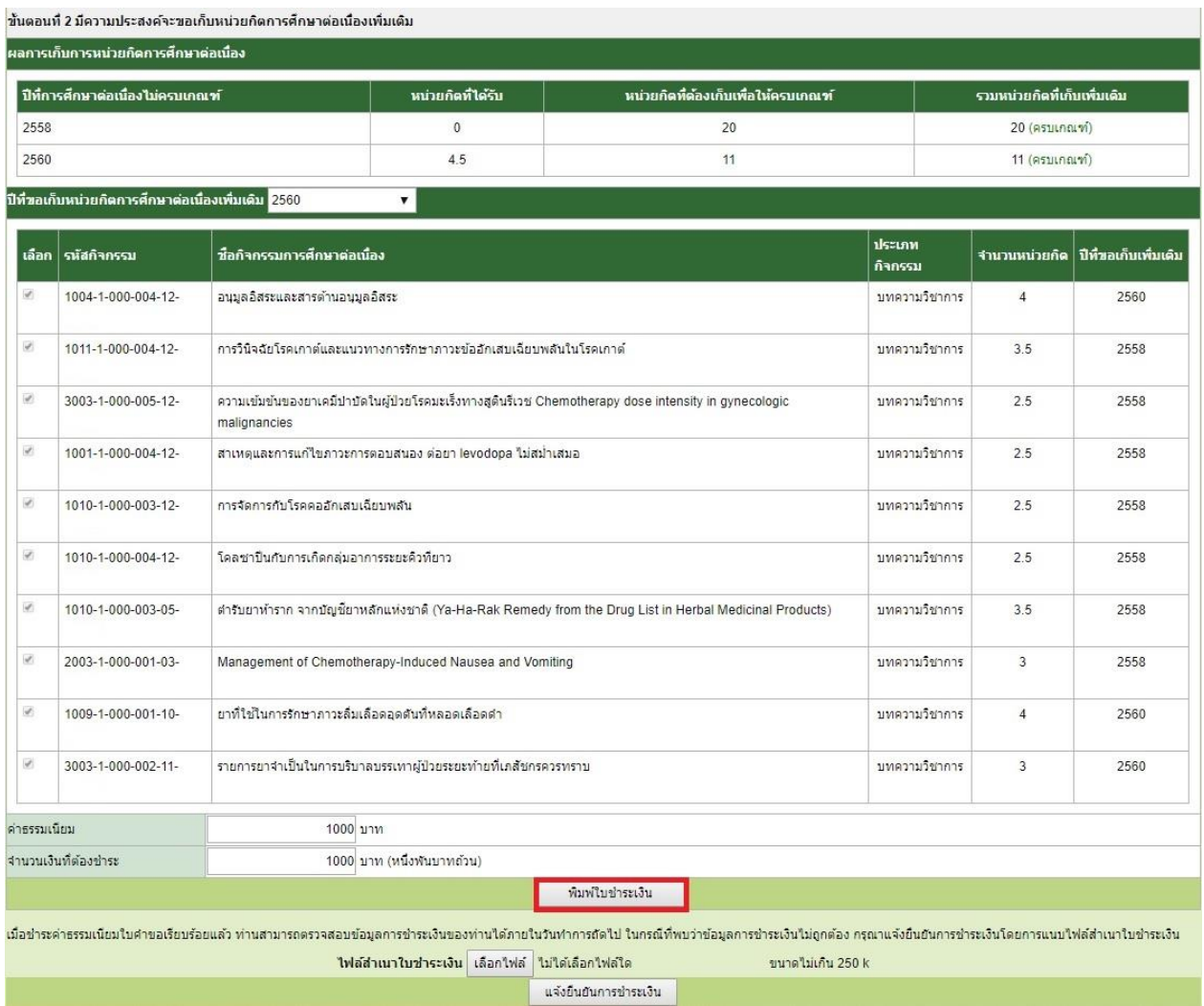

หมายเหตุ – ชำระที่ธนาคารกรุงไทย/internet banking/ตู้ ATM

#### 11.เมื่อชำระค่าธรรมเนียมเรียบร้อยแล้วให้แนบสำเนาใบชำระเงิน กดปุ่ม "เลือกไฟล์"

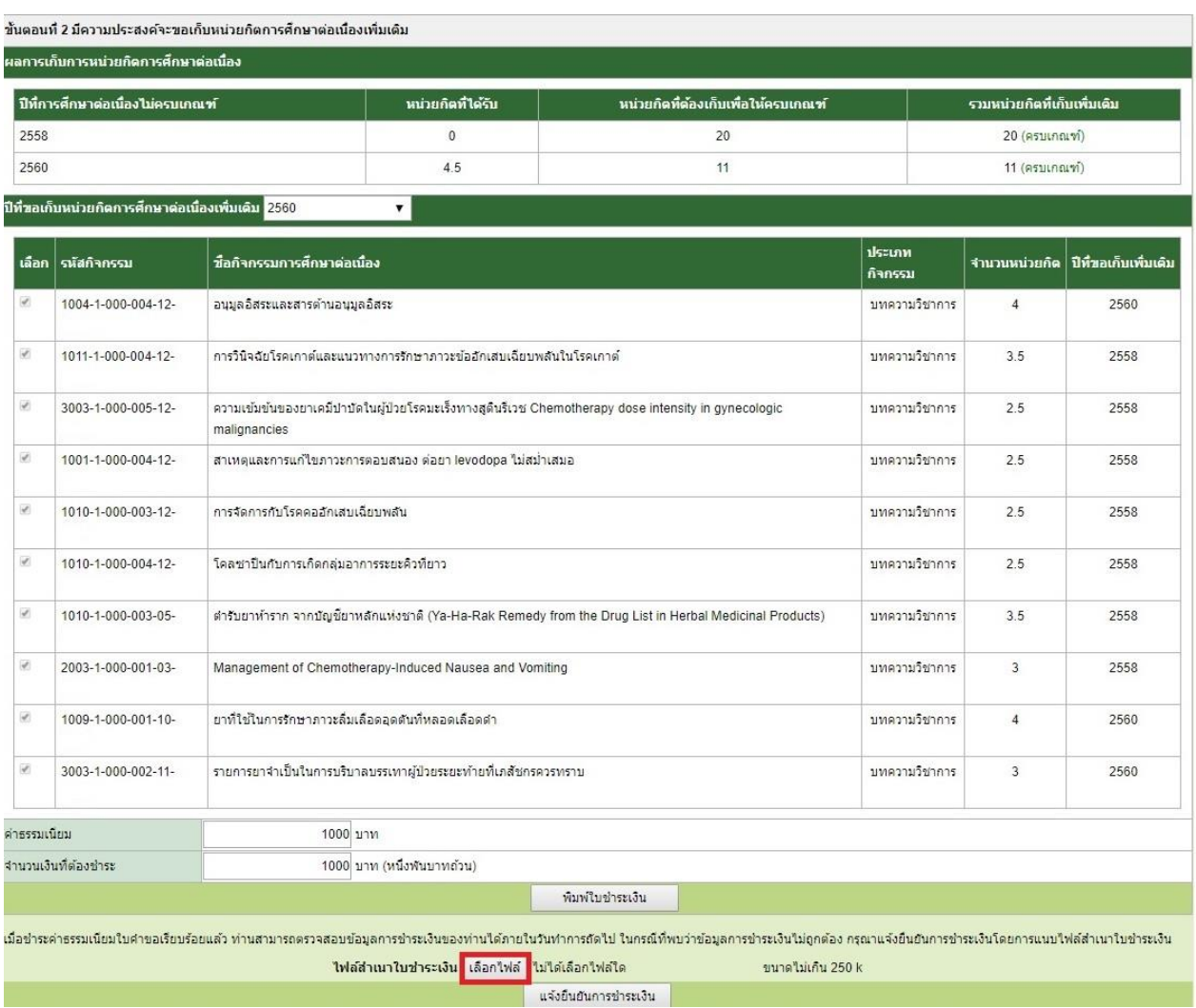

หมายเหตุ - หรือส่งหลักฐานการชำระค่าธรรมเนียมมาที่ Email [ccpe@pharmacycouncil.org](mailto:ccpe@pharmacycouncil.org) แจ้งชื่อ-นามสกุล และเลขใบอนุญาตฯ

-

### 12.กดปุ่ม "แจ้งยืนยันการชำระเงิน"

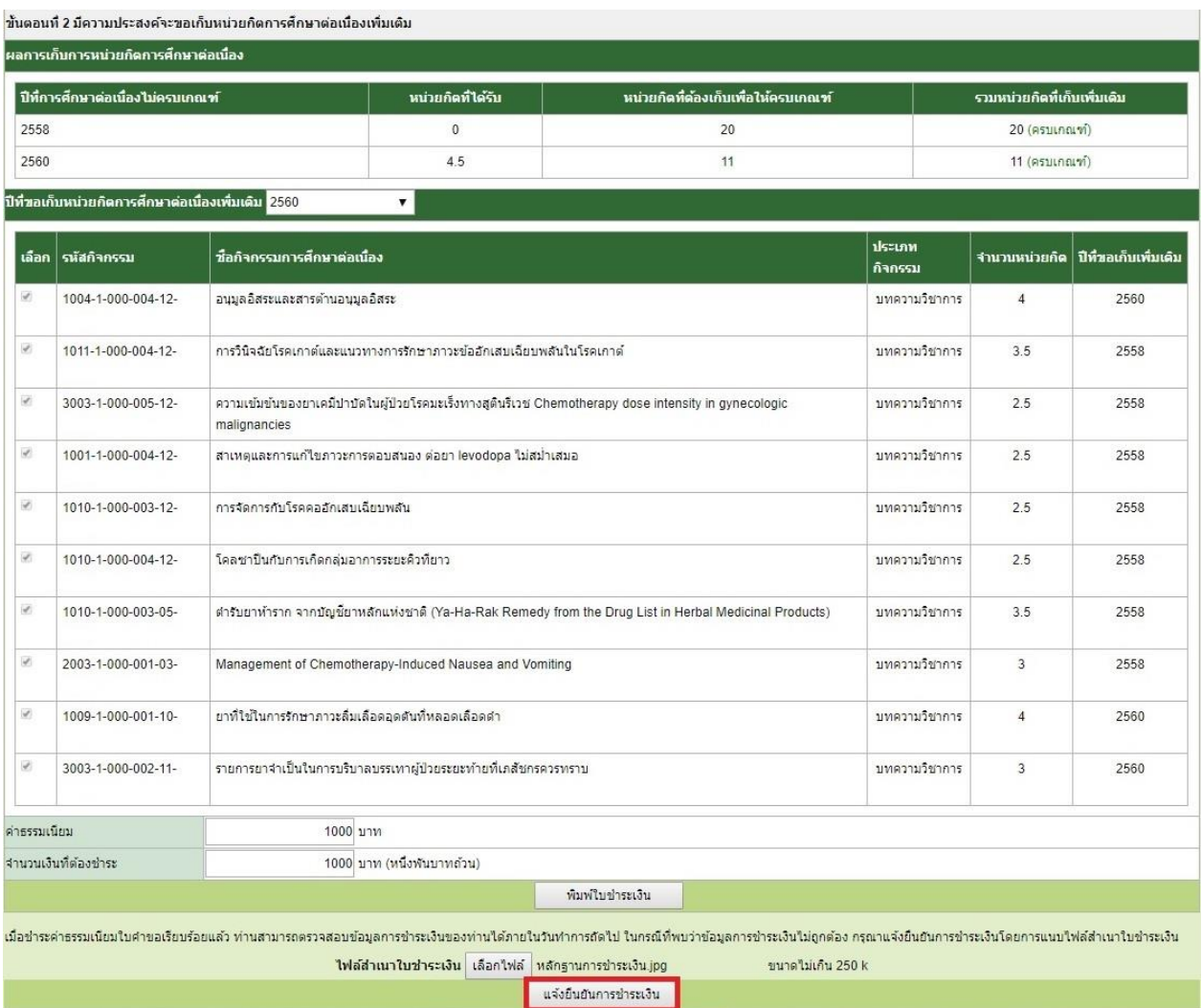

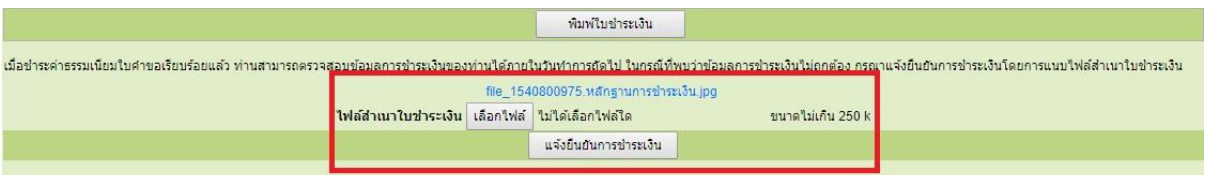